# **機能詳細**

#### 1. はじめに

本書では、BIツール等のデータ分析に必要なデータの出力機能を解説します。 下記イメージ図は、BIツール等にデータを連携する流れとその表示イメージをそれぞれ示しています。 出力機能は、イメージ図の左側の「Kaiden!サーバー」から、「お客様環境の任意のサーバー」へのデータ出力をサポートします。 なお出力されたデータの読込に関しては、BIツール等での操作が別途必要となります。

- 
- データ連携フローイメージ インコン インコン インコン インファー コンテル等でデータを表示したイメージ

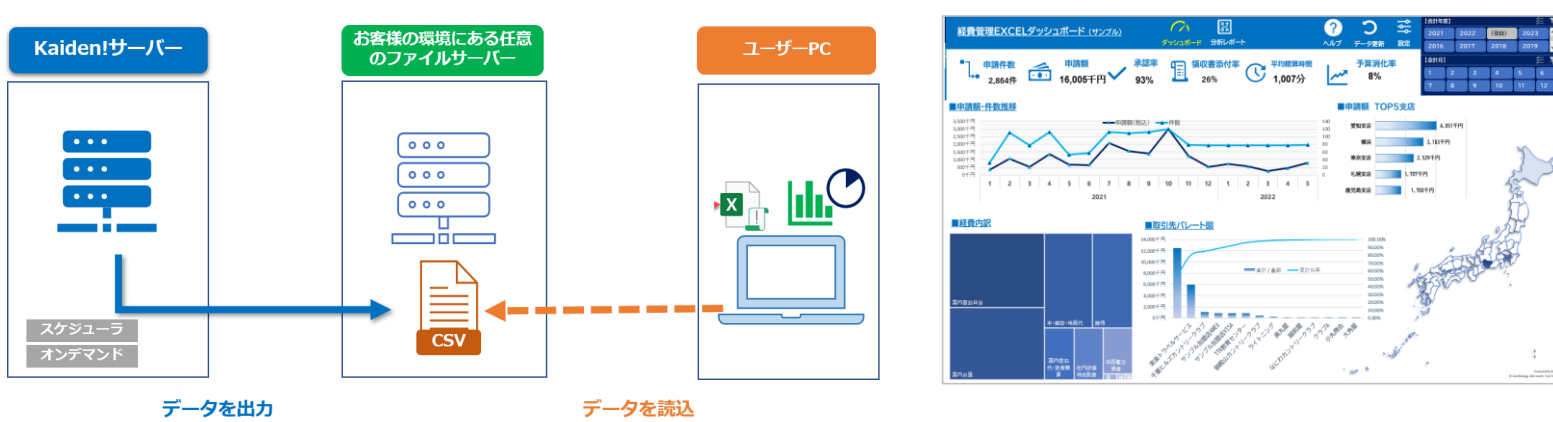

以下、次の様な構成で出力機能の操作および設定方法を説明します。

- ・ BI向けジョブ実行/ジョブ履歴
- ・ データ分析レポートダウンロード/アップロード(管理者)
- ・ データ分析レポートダウンロード/アップロード

# 2. BI向けジョブ実行/ジョブ履歴

2.1. 概要

BI向けジョブ実行/ジョブ履歴はBI用のレポート出力の設定やレポート出力ジョブの実行、実行したジョブの履歴を確認することができます。

- 2.2. BI向けI/F管理
	- 1. 「サイトマップ」→「Kaiden!」→「BI」→「BI向けジョブ実行/ジョブ履歴」をクリックします。
	- 2. BI向けジョブ実行/ジョブ履歴画面表示後、「BI向けI/F管理」をクリックします。

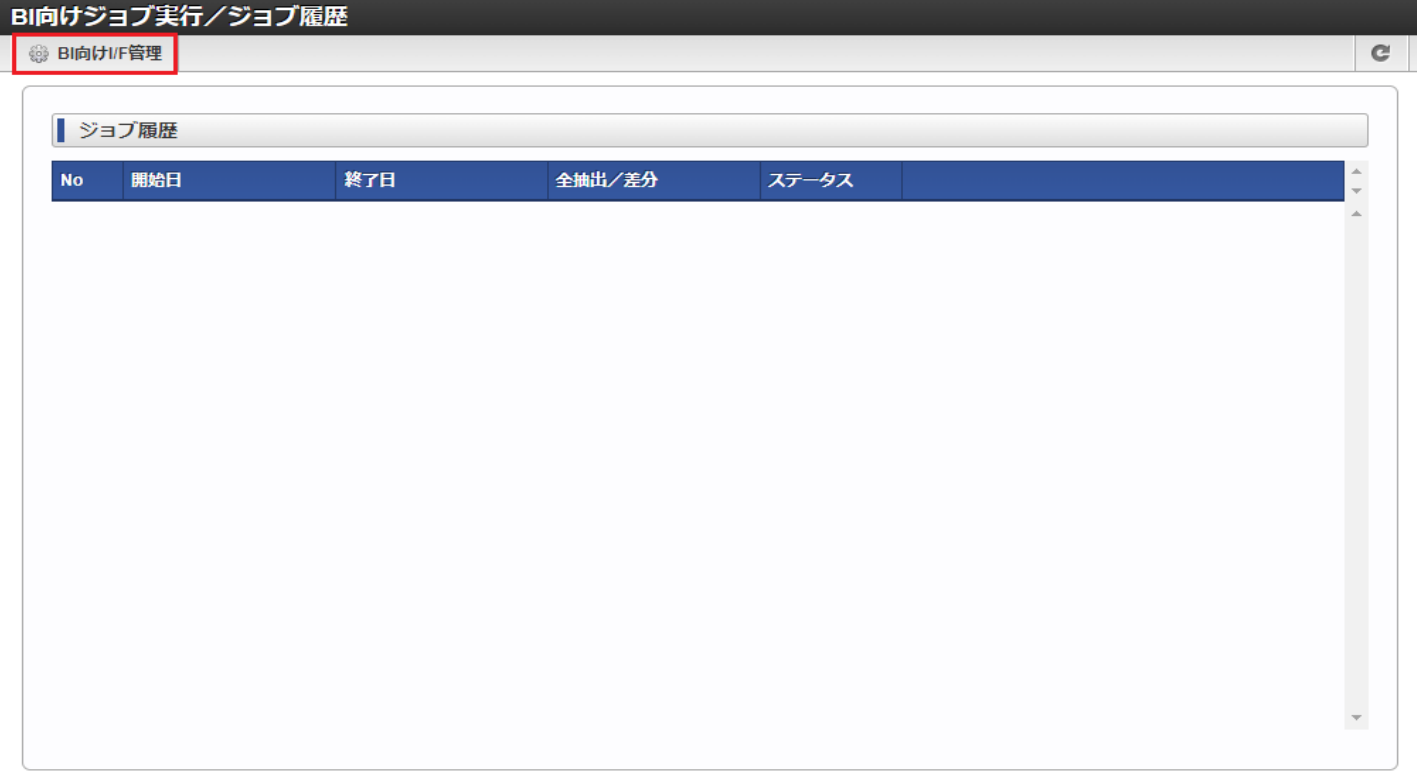

### 3. BI向けI/F管理画面で必要な情報を入力し、「設定を保存」をクリックします。

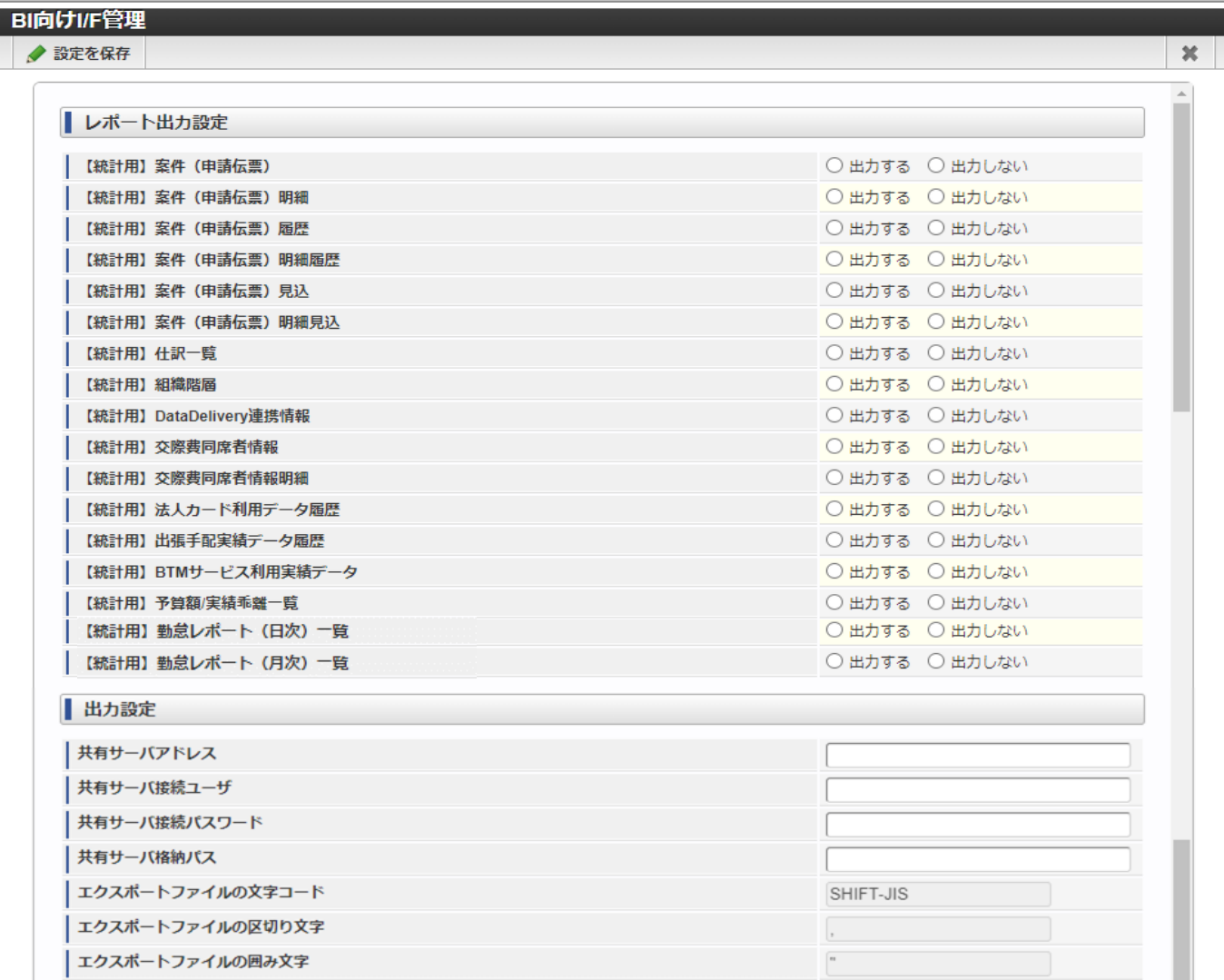

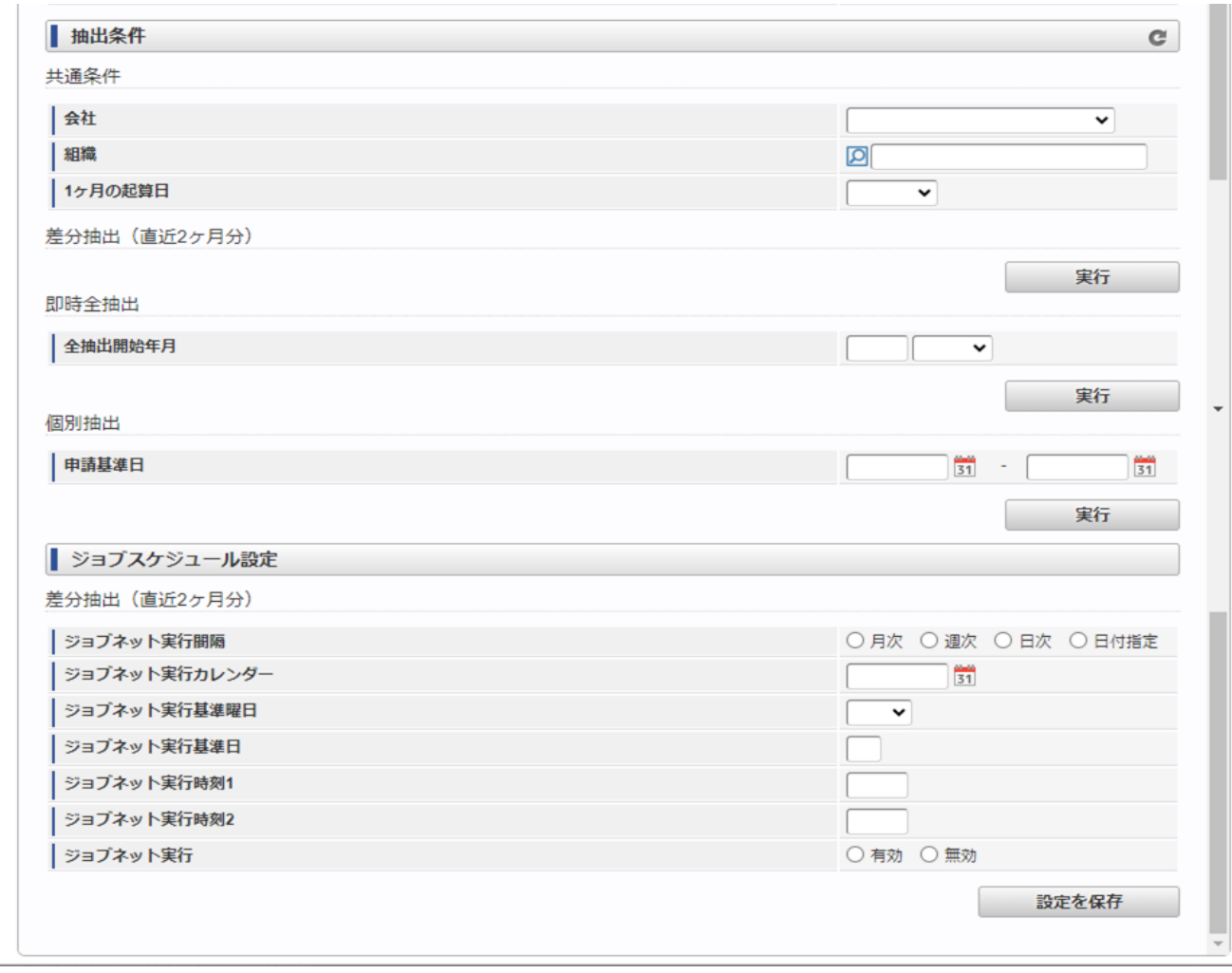

- ・ レポート出力設定
	- ・ BIレポート BIレポートのエクスポート対象にする場合は「出力する」を選択します。 BIレポートのエクスポート対象にしない場合は「出力しない」を選択します。
- ・ 出力設定
	- ・ 共有サーバアドレス
		- 「レポート出力設定」で選択したデータを保存するための出力先のサーバのIPアドレスまたはホスト名を入力します。
		- 入力したサーバに、統計用レポート移動バッチ、シェルで接続します。
		- (例)
- IPアドレスの場合 : 192.168.0.0
- ホスト名の場合 : SharedServerName
- ・ 共有サーバ接続ユーザ
	- 「レポート出力設定」で選択したデータを保存するための出力先のサーバの接続ユーザを入力します。
- 接続ユーザは共有サーバ格納先に対して書き込み権限を保持している必要があります。
- ・ 共有サーバ接続パスワード
	- 「レポート出力設定」で選択したデータを保存するための出力先のサーバの接続パスワードを入力します。
- ・ 共有サーバ格納パス
	- 「レポート出力設定」で選択したデータを保存するための出力先のサーバの格納先パスを入力します。
- ネットワーク接続で接続できるパスを指定します。
- ・ エクスポートファイルの文字コード BIレポートのエクスポートファイルの文字コードを設定します。 「SHIFT-JIS」から変更できません。
- ・ エクスポートファイルの区切り文字 BIレポートのエクスポートファイルの区切り文字を設定します。 「,(カンマ)」から変更できません。
- ・ エクスポートファイルの囲み文字 BIレポートのエクスポートファイルの囲み文字を設定します。 「"(ダブルクォーテーション)」から変更できません。
- ・ 抽出条件
	- ・ 共通条件

共通条件で設定された抽出条件は「差分抽出(直近2ヶ月分)」、「即時全抽出」、「個別抽出」すべてのジョブに摘要されます。

- ・ 会社
	- 統計用レポート抽出対象の会社を選択します。
	- 未選択の場合、会社での絞り込みを行いません。
- ・ 組織

統計用レポート抽出対象の組織を選択します。 未選択の場合、組織での絞り込みを行いません。

・ 1ヶ月の起算日

月の起算日を選択します。

「末日」を選択した場合、28日~31日で月の末日を起算日とします。

- ・ 即時全抽出
	- ・ 全抽出開始年月(年) 即時全抽出の開始日の年を入力します。
	- ・ 全抽出開始年月(月) 即時全抽出の開始日の月を選択します。
	- 例) 全抽出開始年月(年)が「2023」、全抽出開始年月(年)が「4月」、共通条件の1ヶ月の起算日が「1日」の場合 即時全抽出ジョブは2023/04/01以降のデータを出力します。
- ・ 個別抽出
	- ・ 申請基準日(開始日)
	- 個別抽出の抽出対象の開始日を入力します。
	- ・ 申請基準日(終了日) 個別抽出の抽出対象の終了日を入力します。
- ・ ジョブスケジュール設定

ジョブスケジュール設定に入力された内容を元にジョブネットのトリガ設定を登録します。 ジョブスケジュール設定は「差分抽出(直近2ヶ月分)」ジョブにのみ適用されます。

・ ジョブネット実行間隔

「差分抽出(直近2ヶ月分)」の実行間隔を選択します。

・ ジョブネット実行カレンダー

ジョブネットを実行する日を入力します。ジョブネット実行間隔が「日付指定」の場合のみ入力することができます。

・ ジョブネット実行基準曜日

ジョブネットを実行する曜日を選択します。ジョブネット実行間隔が「週次」の場合のみ選択することができます。

- ・ ジョブネット実行基準日 ジョブネットを実行する日を入力します。ジョブネット実行間隔が「月次」の場合のみ選択することができます。
- ・ ジョブネット実行時刻1

ジョブネットを実行する時刻を入力します。

- ・ ジョブネット実行時刻2 ジョブネットを実行する時刻を入力します。
- ・ ジョブネット実行

ジョブスケジュール設定で登録するトリガ設定を有効とする場合、「有効」を選択します。

「有効」が選択された場合、設定された間隔で「差分抽出(直近2ヶ月分)」ジョブが実行されます。

ジョブスケジュール設定で登録するトリガ設定を無効とする場合、「無効」を選択します。

「無効」が選択された場合、トリガ設定は登録されますが設定された間隔で「差分抽出(直近2ヶ月分)」ジョブは実行されません。

設定を保存後はジョブネット管理画面「統計用レポートエクスポート(差分抽出)」のトリガ設定で設定内容を確認することができます。

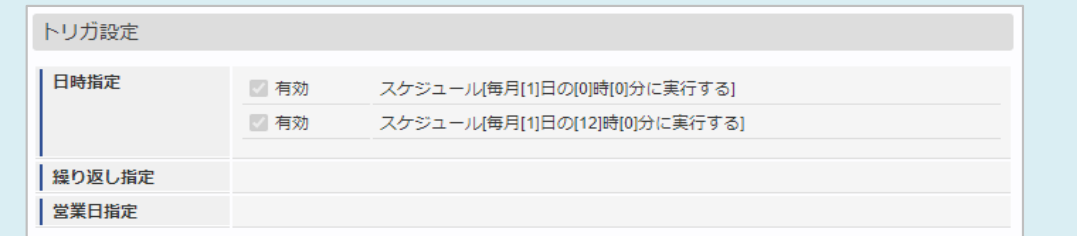

4. 確認ポップアップが表示されますので、「決定」をクリックします。

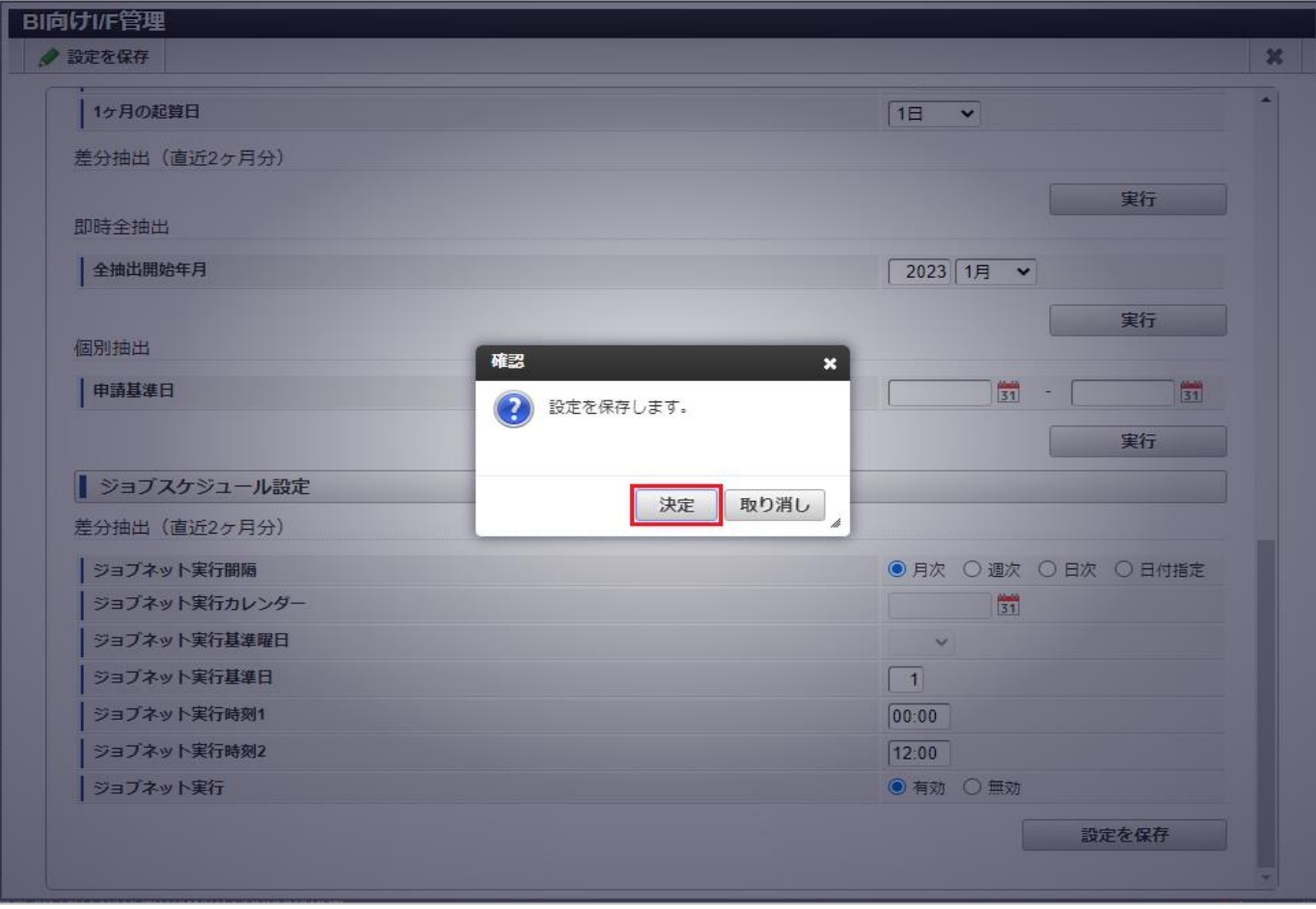

# 5. BI向けI/F管理の設定を保存することができました。

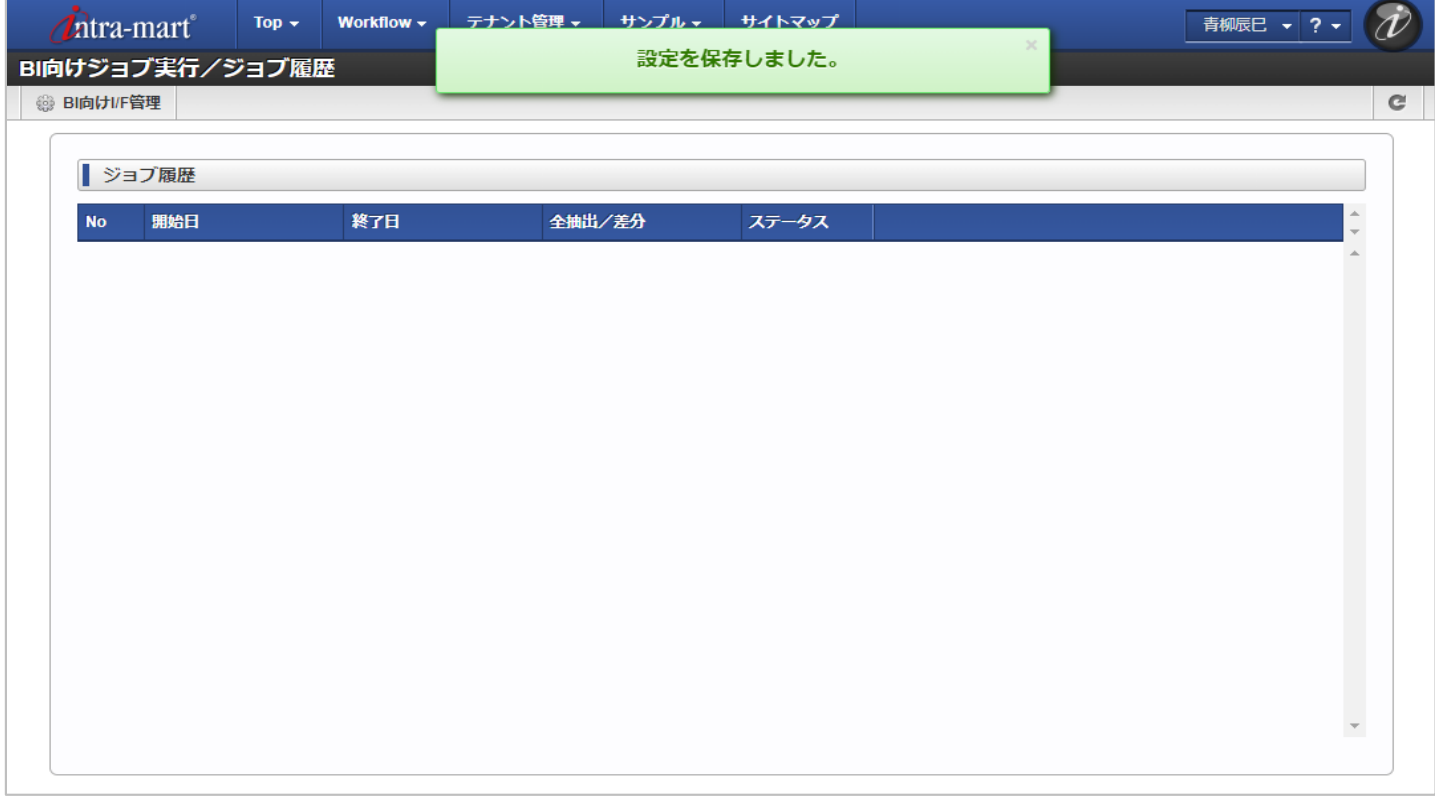

#### 2.3. ジョブ実行

抽出条件部の実行ボタンを押下することで「差分抽出(直近2ヶ月分)」、「即時全抽出」、「個別抽出」それぞれのジョブを実行することができます。

出力対象のレポートは「設定を保存」した時点で「出力する」を選択されたレポートが出力されます。 レポート出力設定を変更後、保存を行わずに「実行」した場合、保存されているレポート出力設定の内容で出力が行われます。

1. 抽出条件部の実行ボタンをクリックすると確認ポップアップが表示されますので、「決定」をクリックします。

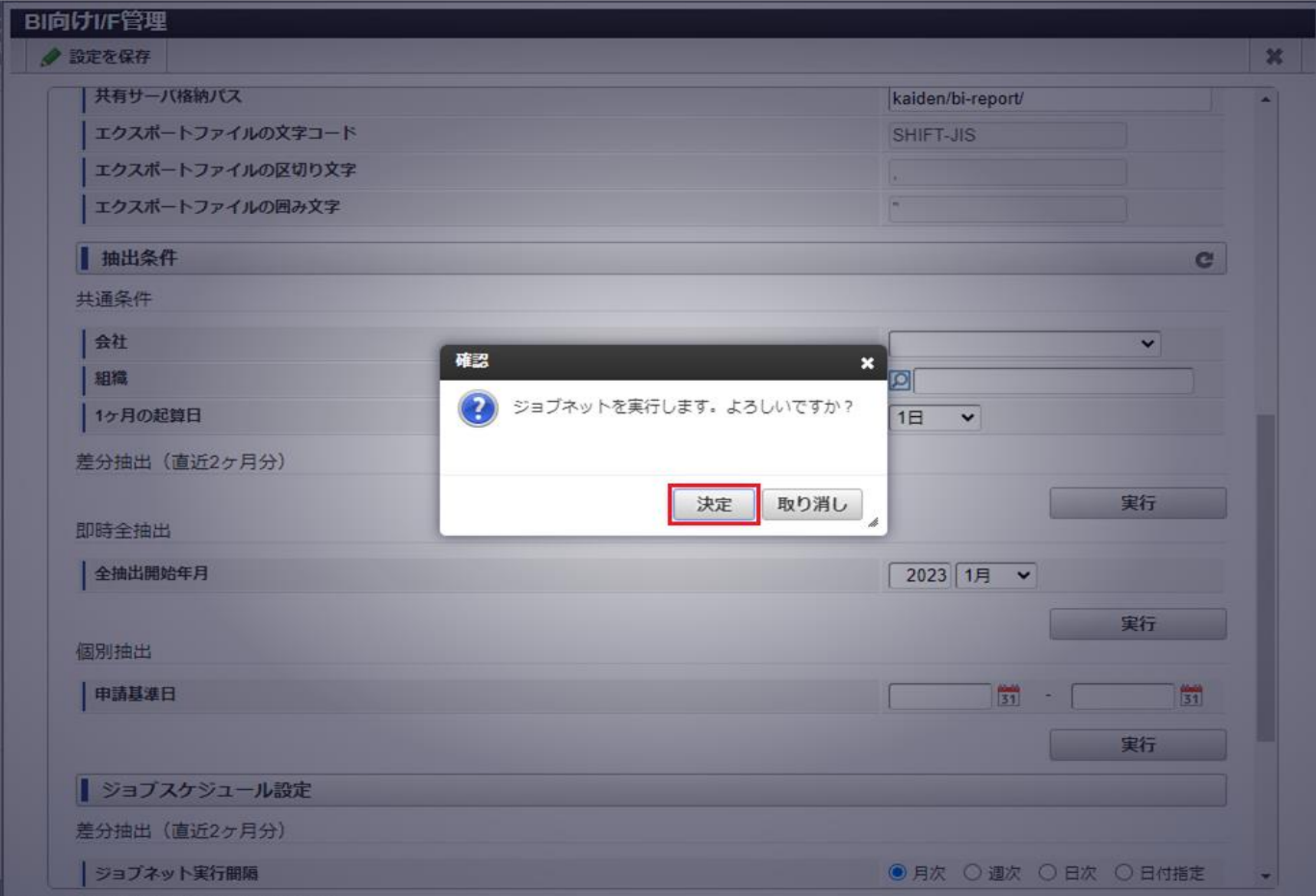

# 2. ジョブを実行することができました。

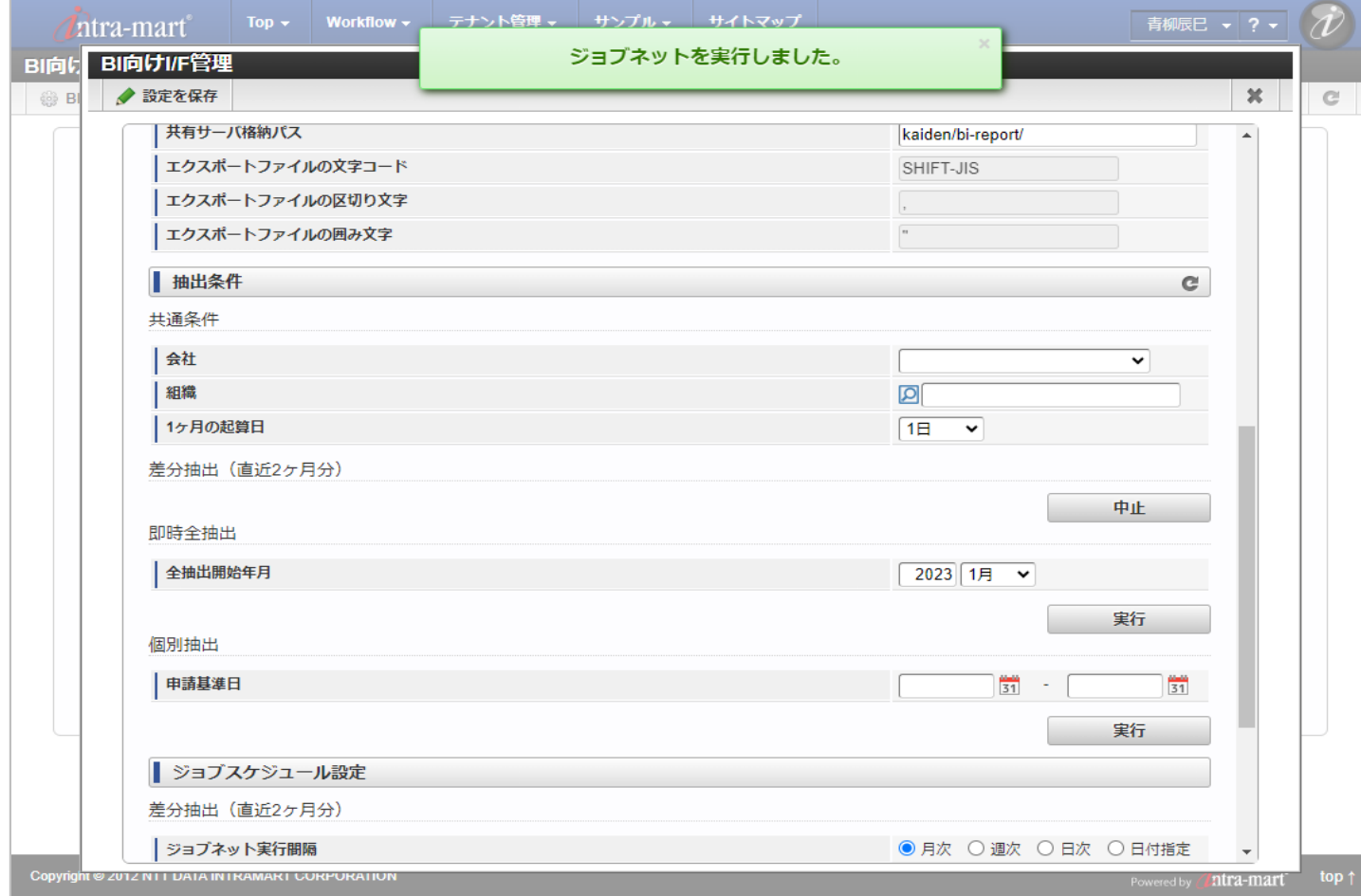

# 2.4. ジョブの中止

BI向けI/F管理画面からジョブを実行後、ジョブの中止をすることができます。

1. 抽出条件部の中止ボタンをクリックします。

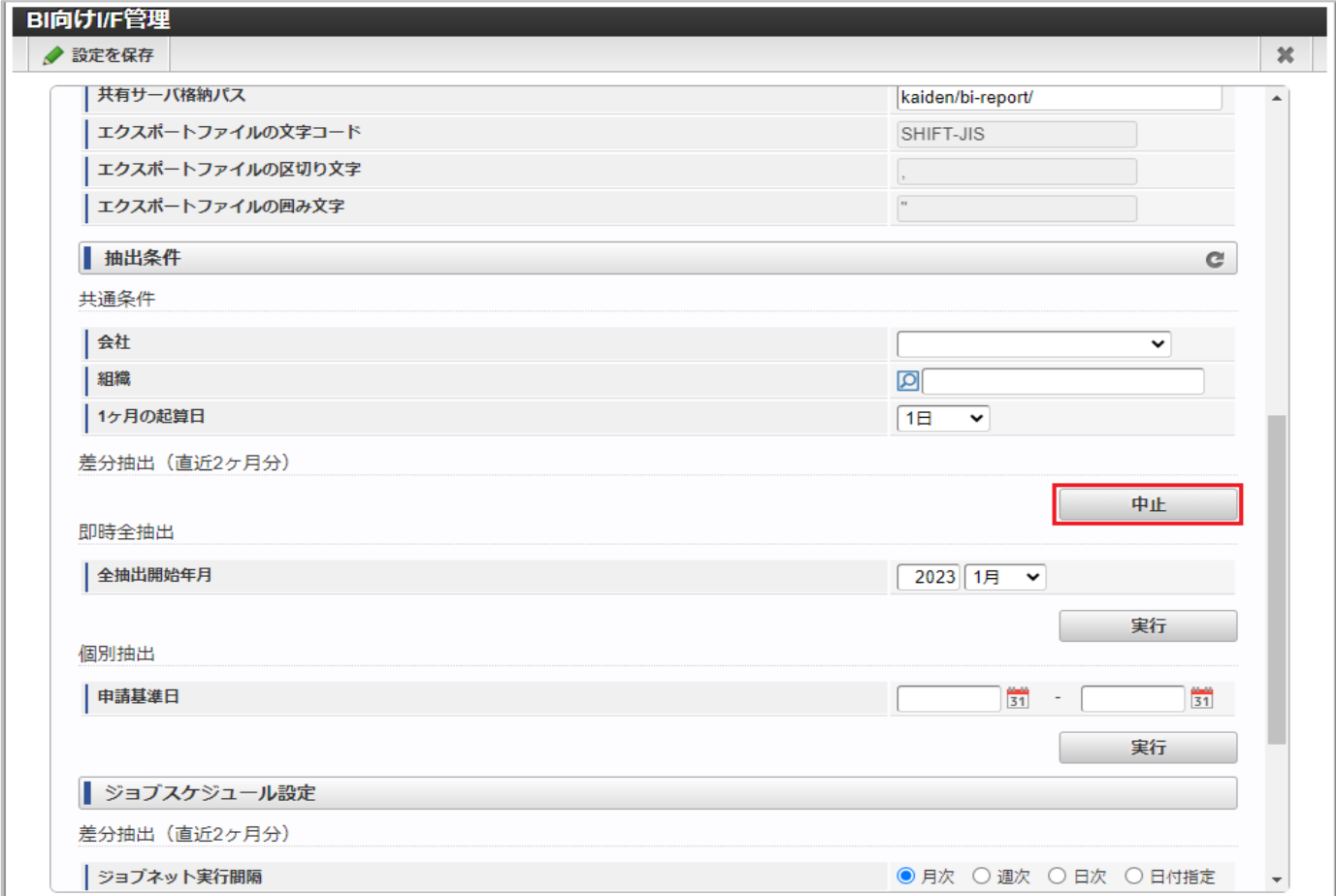

# 2. 確認ポップアップが表示されますので、「決定」をクリックします。

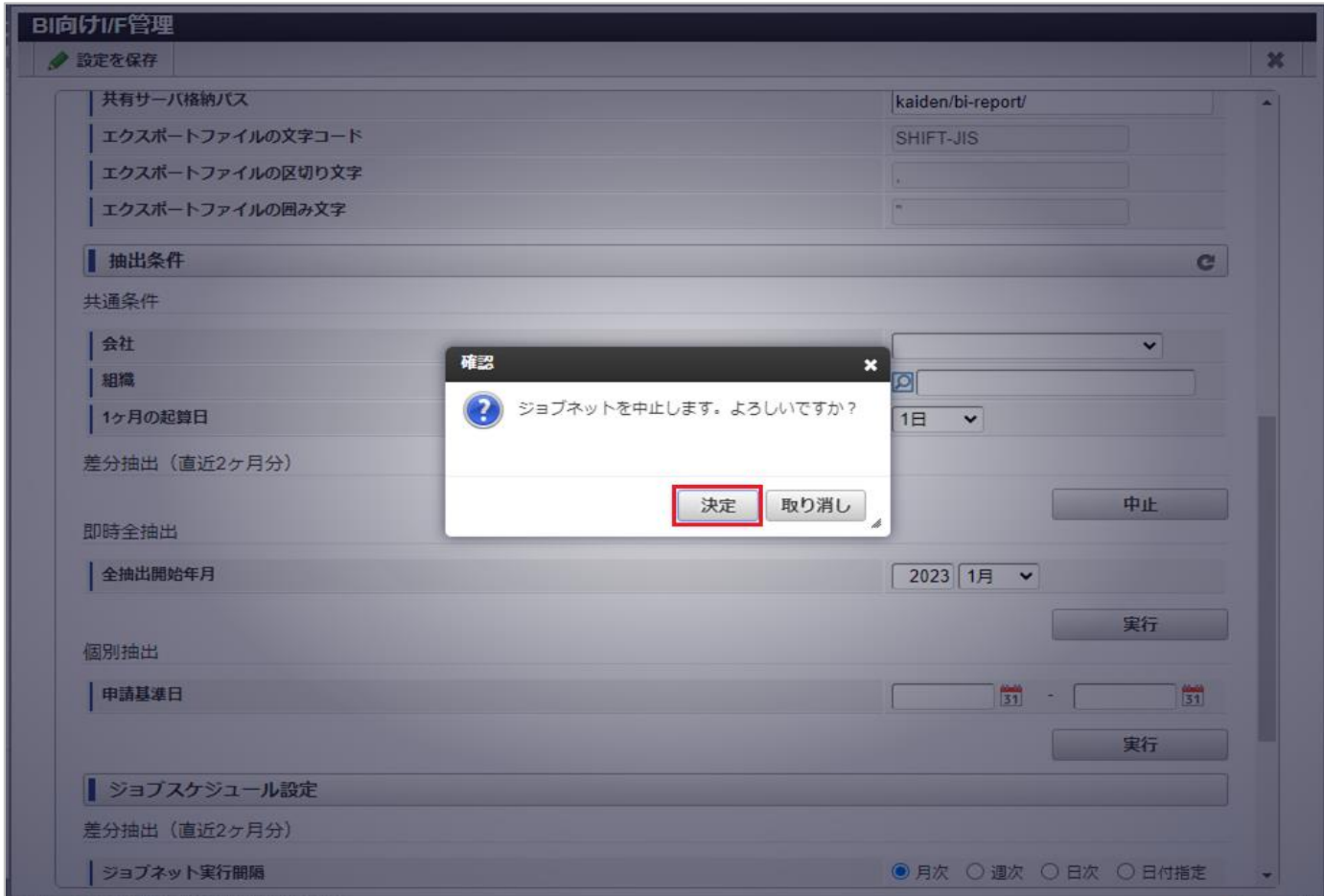

#### 3. ジョブを中止することができました。

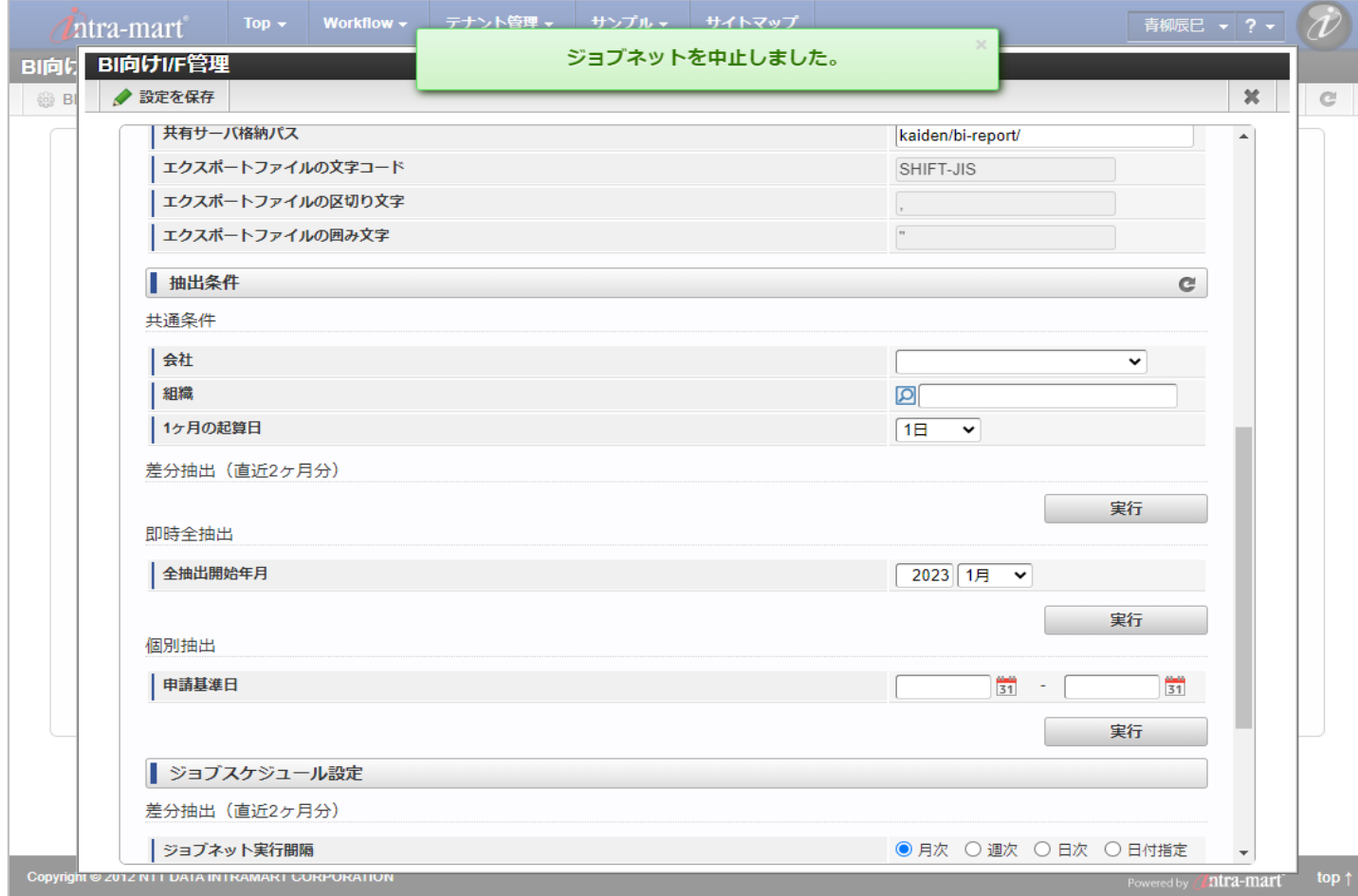

抽出条件部の更新アイコンをクリックすることでジョブの実行ステータスを確認し、ボタンの表示を最新化することができます。 ジョブが終了している場合、「中止ボタン」から「実行ボタン」に表示が切り替わります。

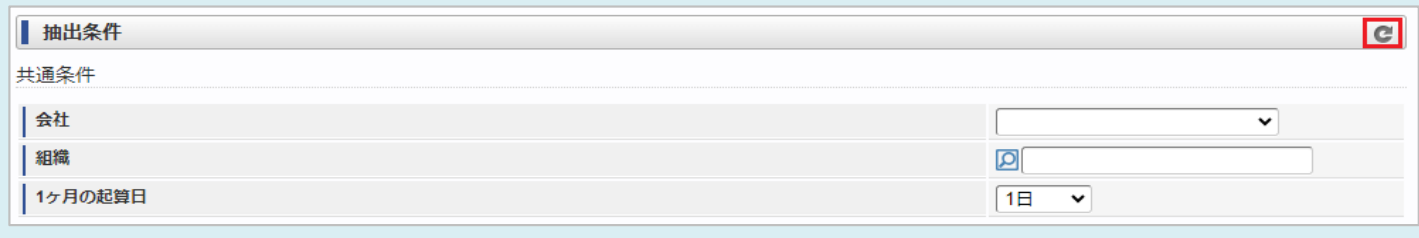

### 2.5. ジョブ履歴/ジョブ確認(詳細)

BI向けレポート出力ジョブ「差分抽出(直近2ヶ月分)」と「即時全抽出」の実行履歴を参照することができます。 また「詳細を表示」をクリックすることでジョブの詳細を確認することができます。

- 1. 「サイトマップ」→「Kaiden!」→「BI」→「BI向けジョブ実行/ジョブ履歴」をクリックします。
	- 最新の「全抽出」以前の実行履歴は背景色がグレーに設定されます。

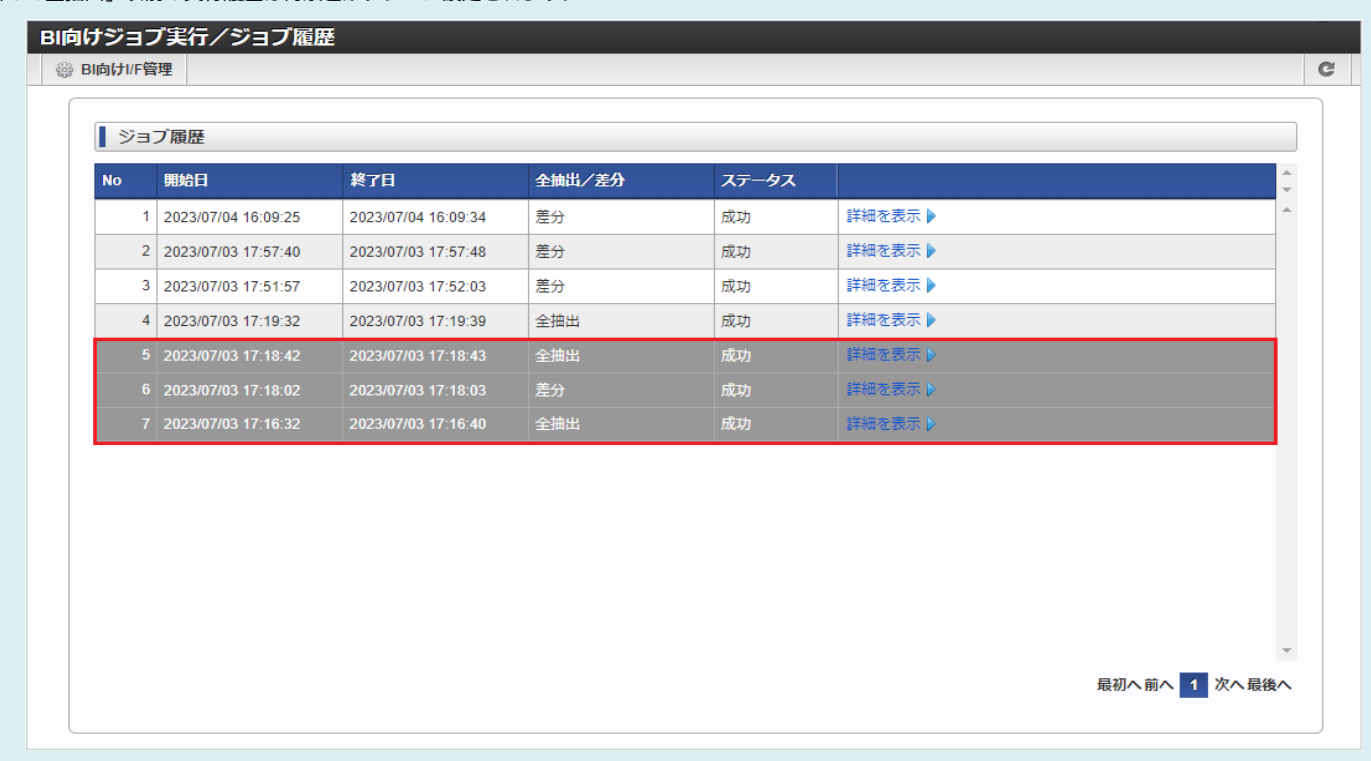

# 2. 一覧画面で「詳細を表示」をクリックします。

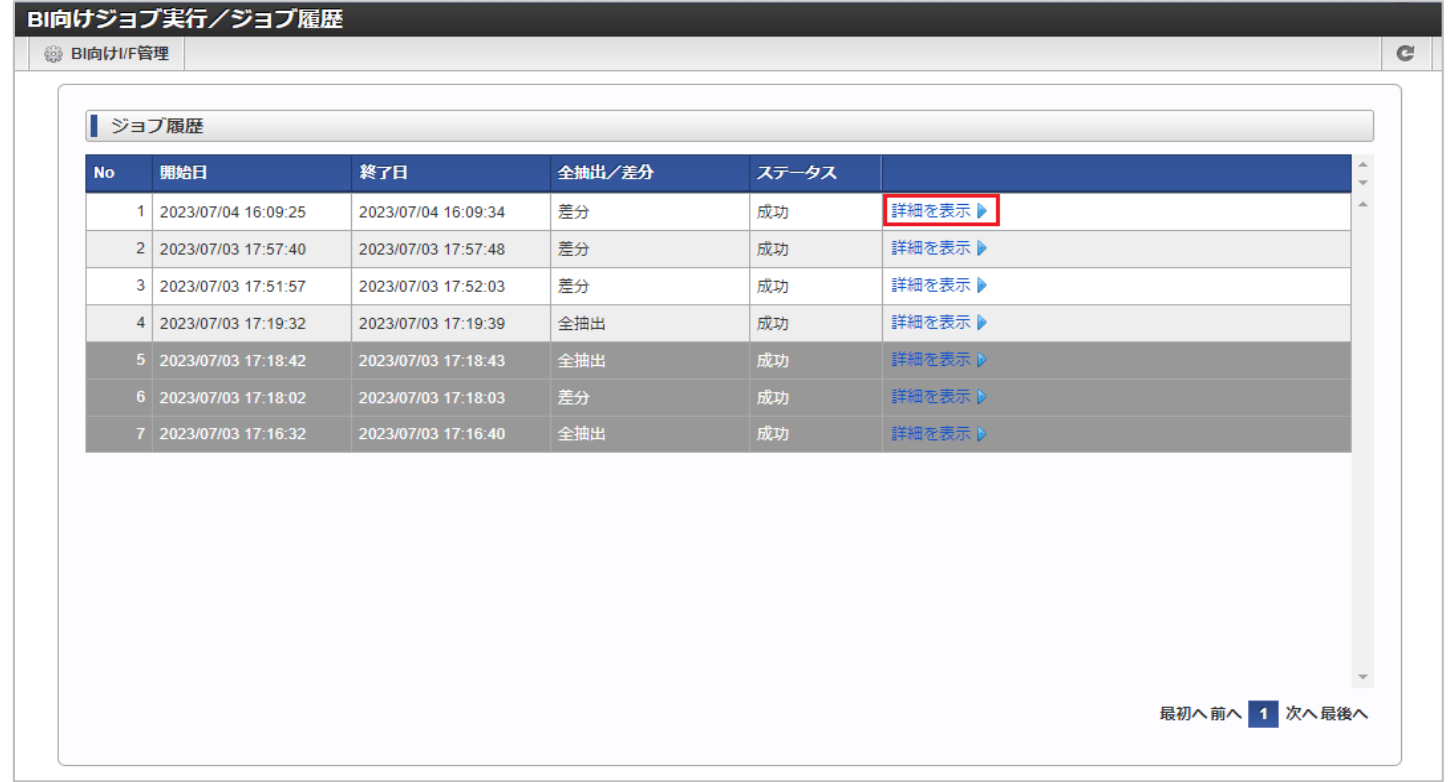

#### 3. ジョブ確認(詳細)へ遷移後、任意のジョブで詳細アイコンをクリックすると「ジョブ実行結果確認」画面を表示することができます。

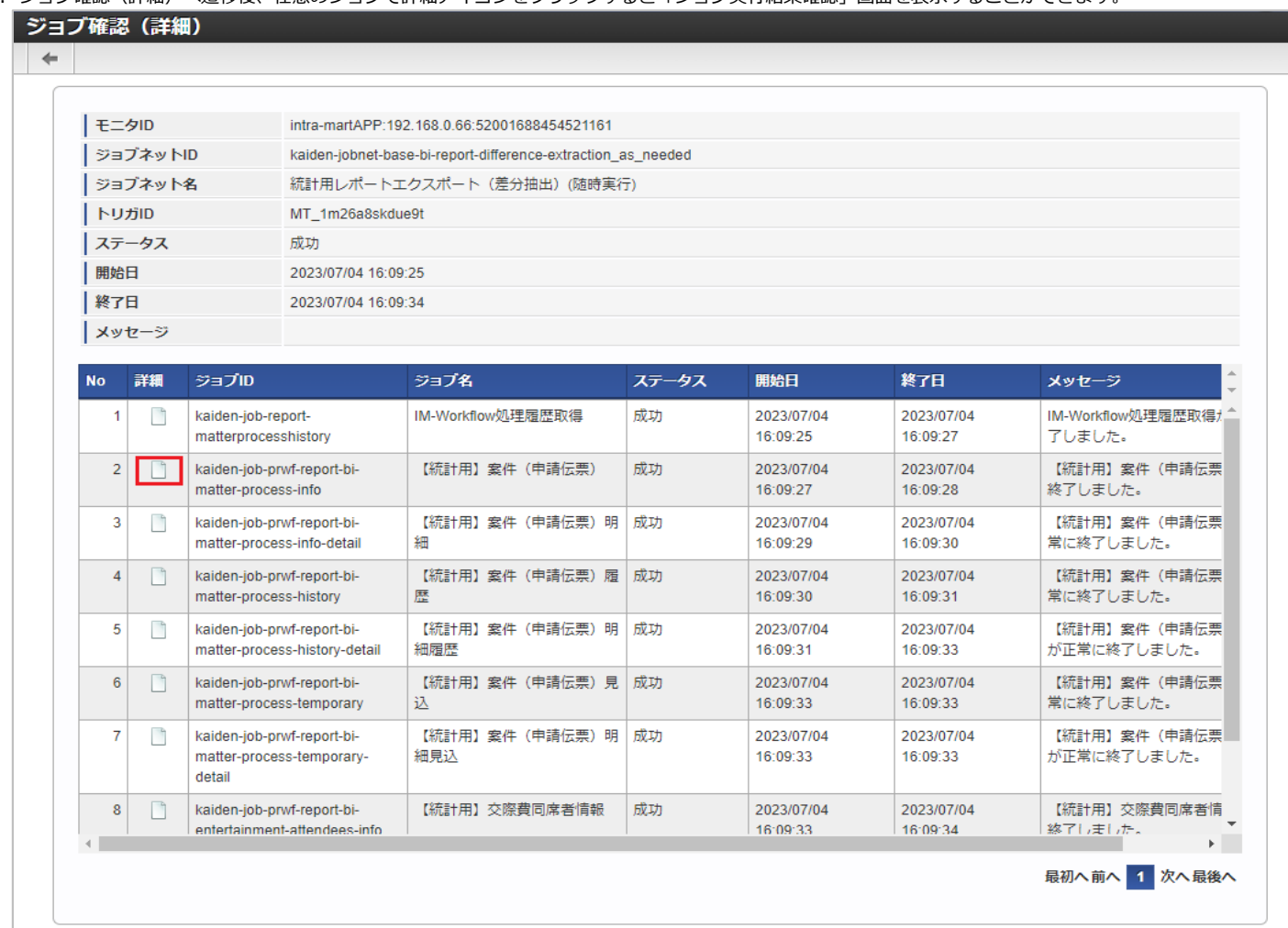

# 4. ジョブ実行結果確認画面を起動することができました。

ジョブ実行結果確認の検索オプションの初期選択は「エラー」、「警告」となっています。

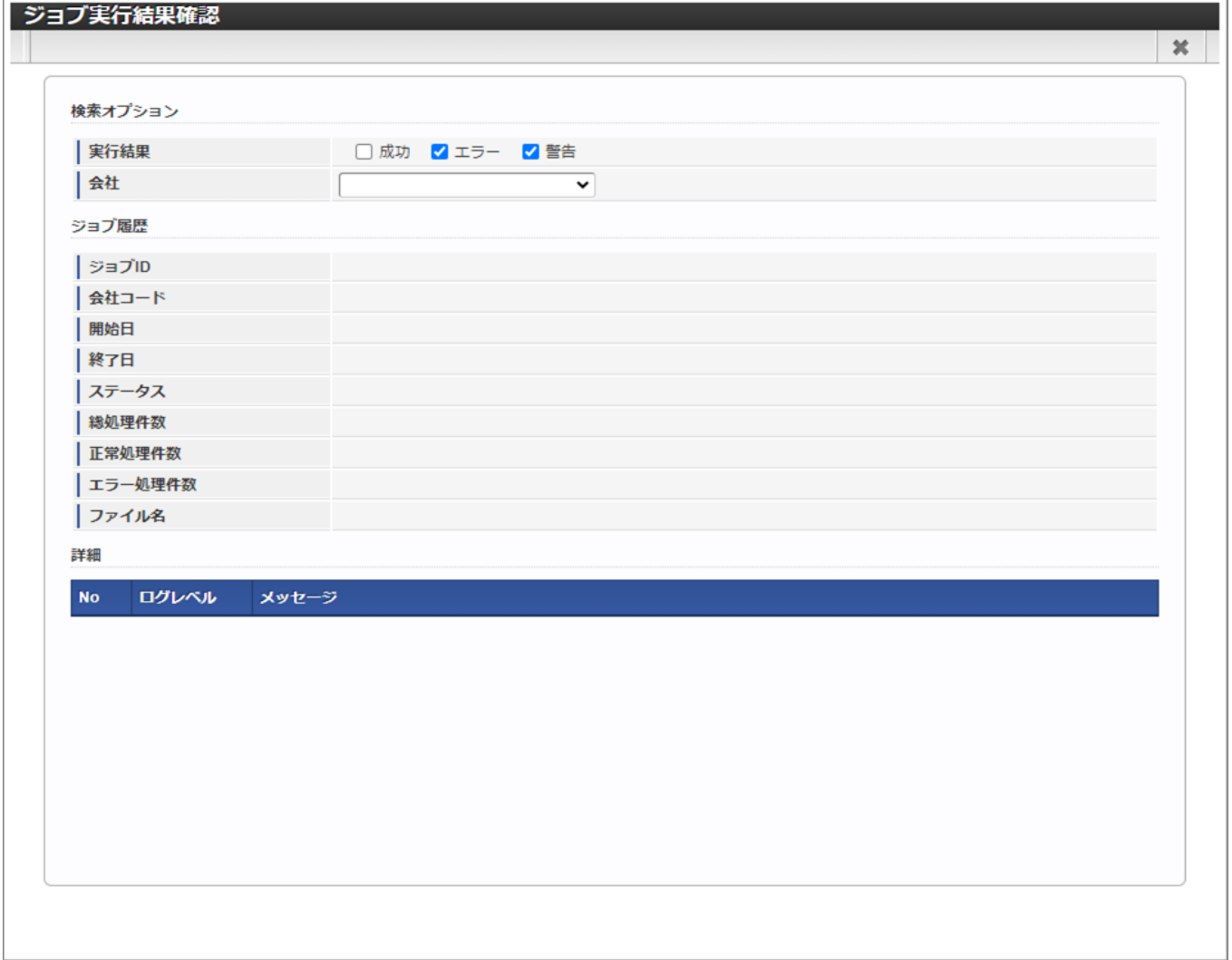

# ジョブが成功している場合の確認は「検索オプション」の成功をチェックして確認します。

またBIレポート出力の共通条件はログ出力されメッセージに表示されます。

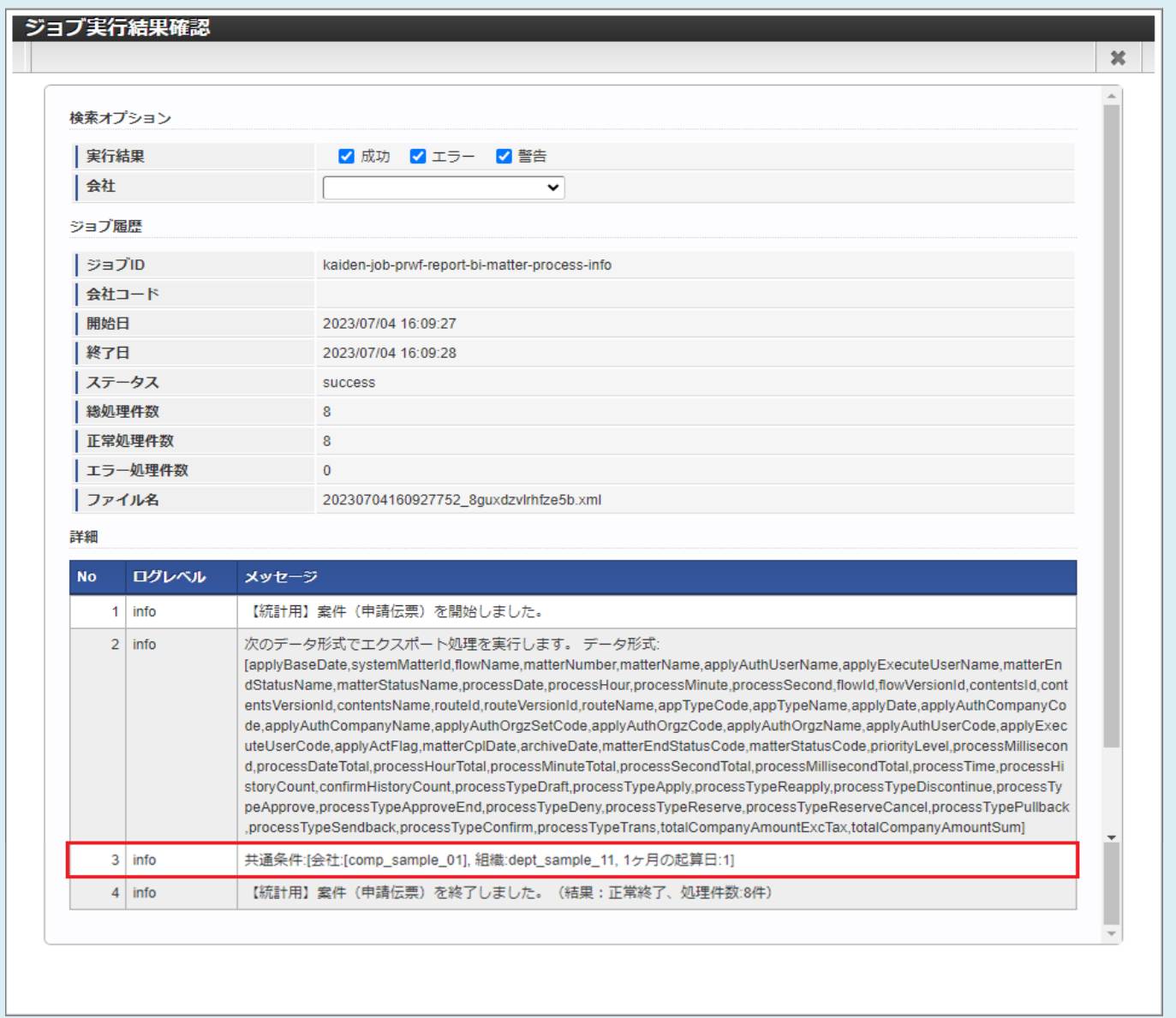

- 3. データ分析レポートダウンロード/アップロード(管理者)
	- 3.1. 概要

データ分析レポートダウンロード/アップロードとはストレージに対してファイルをアップロードやダウンロード、削除を行う機能です。 アップロードするファイルの種類(拡張子)に制限はありません。

3.2. アップロード

分析レポートファイルをアップロードします。

1. 「サイトマップ」→「Kaiden!」→「BI」→「データ分析レポートダウンロード/アップロード(管理者)」をクリックします。

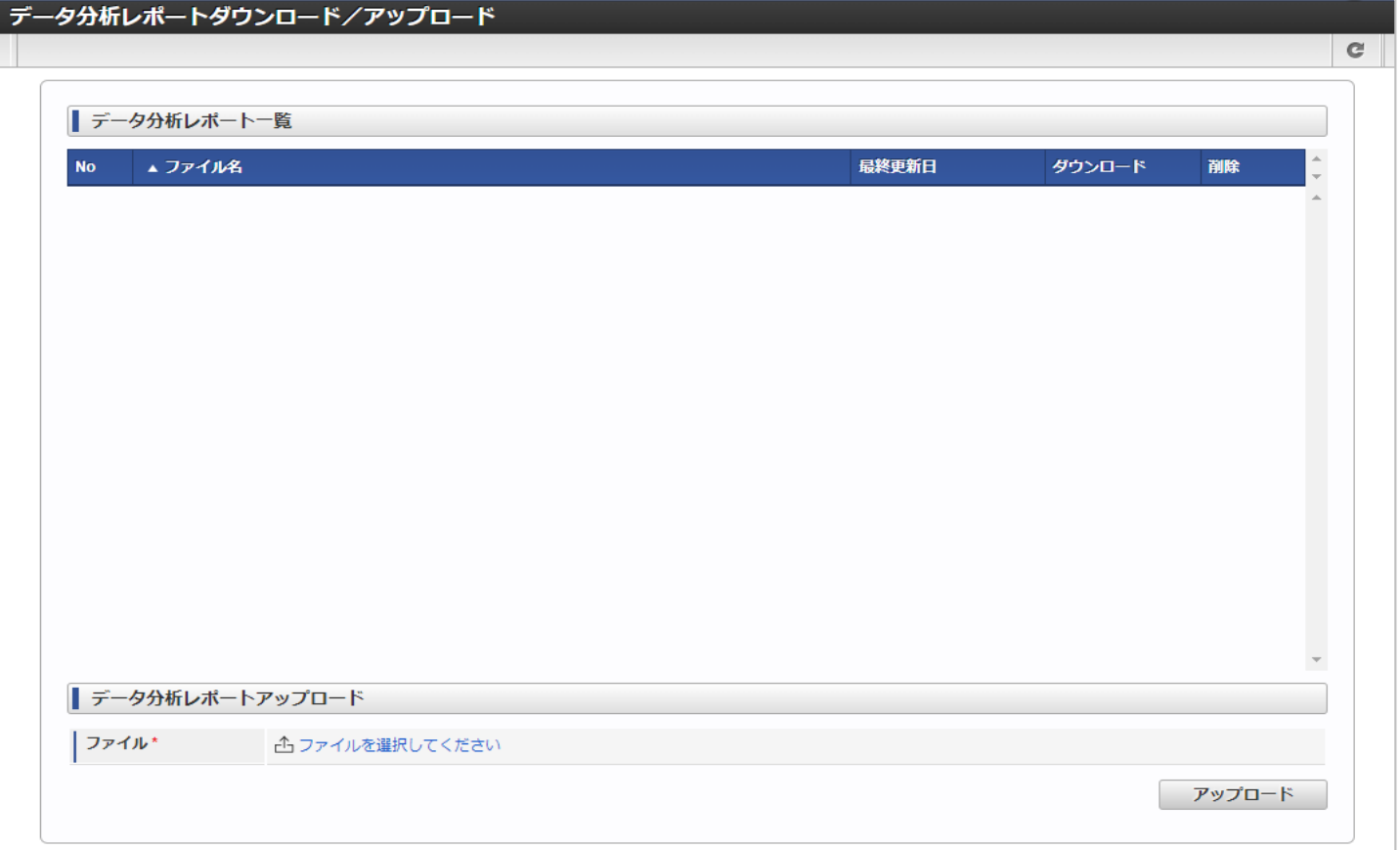

2. データ分析レポートアップロードエリアの「ファイル」を選択し、「アップロード」をクリックします。

![](_page_19_Picture_21.jpeg)

・ ファイル

アップロードするファイルを選択します。

![](_page_20_Picture_25.jpeg)

3. 確認ポップアップが表示されますので、「決定」をクリックします。

![](_page_21_Picture_11.jpeg)

## 4. アップロードすることができました。

![](_page_22_Picture_10.jpeg)

3.3. ダウンロード

分析レポートファイルをダウンロードします。

1. 「サイトマップ」→「Kaiden!」→「BI」→「データ分析レポートダウンロード/アップロード(管理者)」をクリックします。

![](_page_23_Picture_20.jpeg)

2. データ分析レポート一覧の任意行で「ダウンロード」をクリックします。

![](_page_24_Picture_11.jpeg)

3. 確認ポップアップが表示されますので、「決定」をクリックします。

![](_page_25_Picture_11.jpeg)

### 4. ダウンロードすることができました。

![](_page_26_Picture_10.jpeg)

# 3.4. 削除

分析レポートファイルを削除します。

1. 「サイトマップ」→「Kaiden!」→「BI」→「データ分析レポートダウンロード/アップロード(管理者)」をクリックします。

![](_page_27_Picture_21.jpeg)

## 2. データ分析レポート一覧の任意行で「削除」をクリックします。

![](_page_28_Picture_10.jpeg)

3. 確認ポップアップが表示されますので、「決定」をクリックします。

![](_page_29_Picture_11.jpeg)

### 4. 削除することができました。

![](_page_30_Picture_10.jpeg)

#### 4. データ分析レポートダウンロード/アップロード

4.1. 概要

データ分析レポートダウンロード/アップロードとはストレージからファイルのダウンロードを行う機能です。

4.2. ダウンロード

分析レポートファイルをダウンロードします。

1. 「サイトマップ」→「Kaiden!」→「BI」→「データ分析レポートダウンロード/アップロード」をクリックします。

![](_page_31_Picture_39.jpeg)

#### 2. データ分析レポート一覧の行で「ダウンロード」をクリックします。

![](_page_32_Picture_10.jpeg)

# 3. 確認ポップアップが表示されますので、「決定」をクリックします。

![](_page_33_Picture_10.jpeg)

#### 4. ダウンロードすることができました。

![](_page_34_Picture_10.jpeg)